### **Drucker installieren**

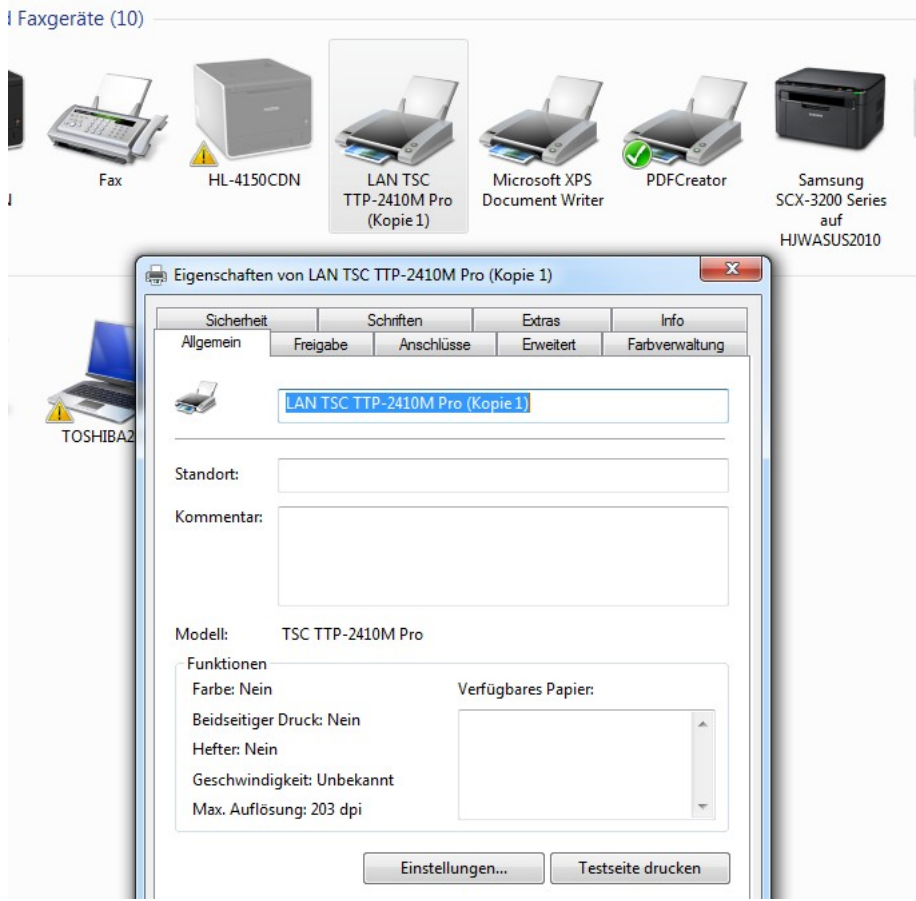

ZEBRA © Drucker auf Ihrem PC installieren.

AE

Verwenden Sie die Installationsroutinen des Druckerherstellers.

### **Tipp: Etikettenformat einstellen**

۹E

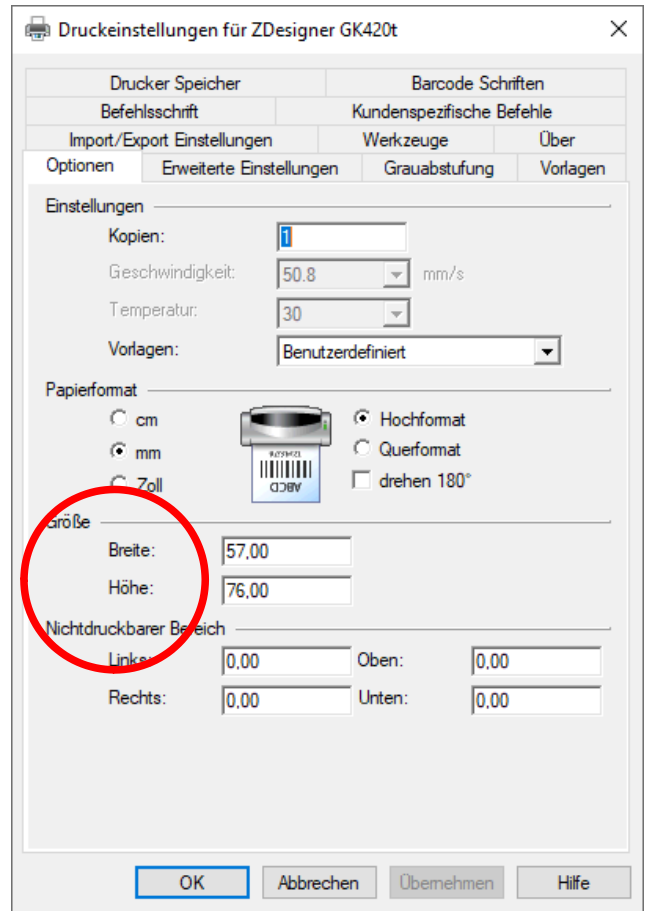

Stellen Sie sicher, dass Drucker auf richtiges Etikettenformat Breite x Höhe eingestellt. Siehe Bild für 57x76mm Etiketten

Verwenden Sie Setup Utility vom Druckerhersteller oder Windows Drucker Systemsteuerung.

# **Template Vorlagendatei kopieren**

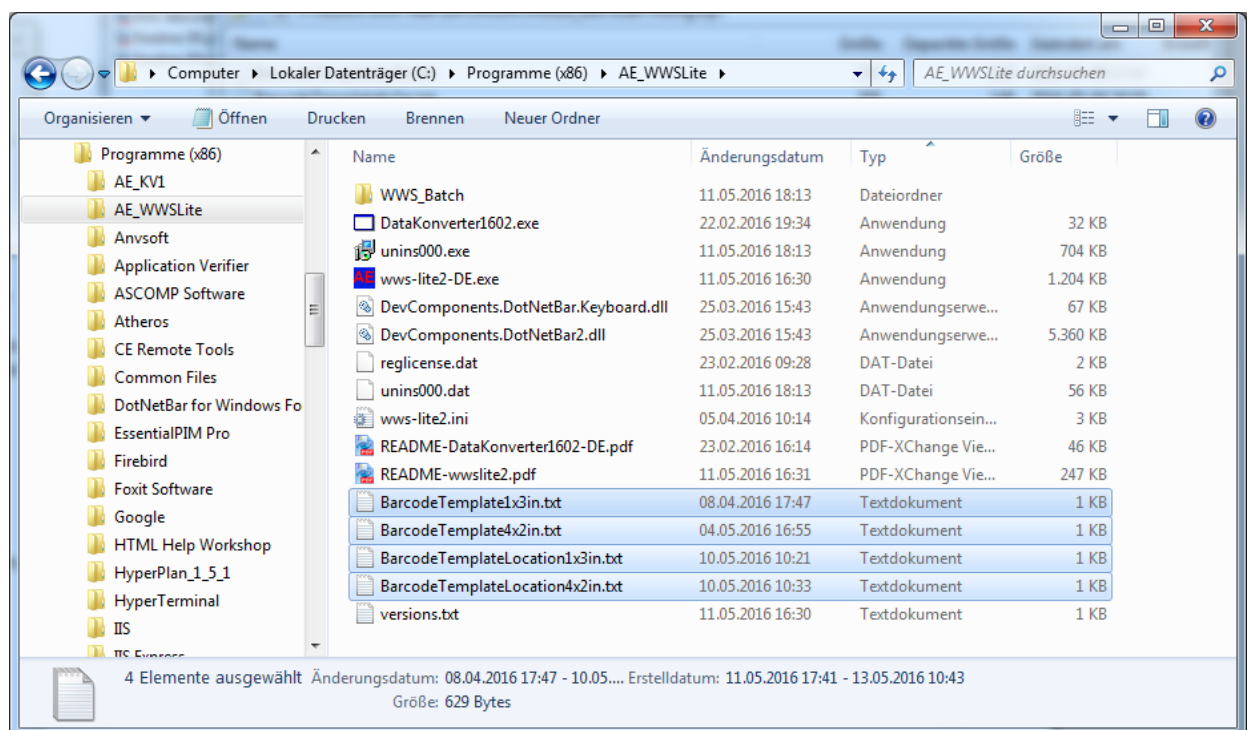

Template Datei ins Programmverzeichnis von AE WWS Lite kopieren

AE

Unter Umständen werden Windows Administrator-Einstellungen benötigt.

# **Extras. Settings. Template Datei einstellen**

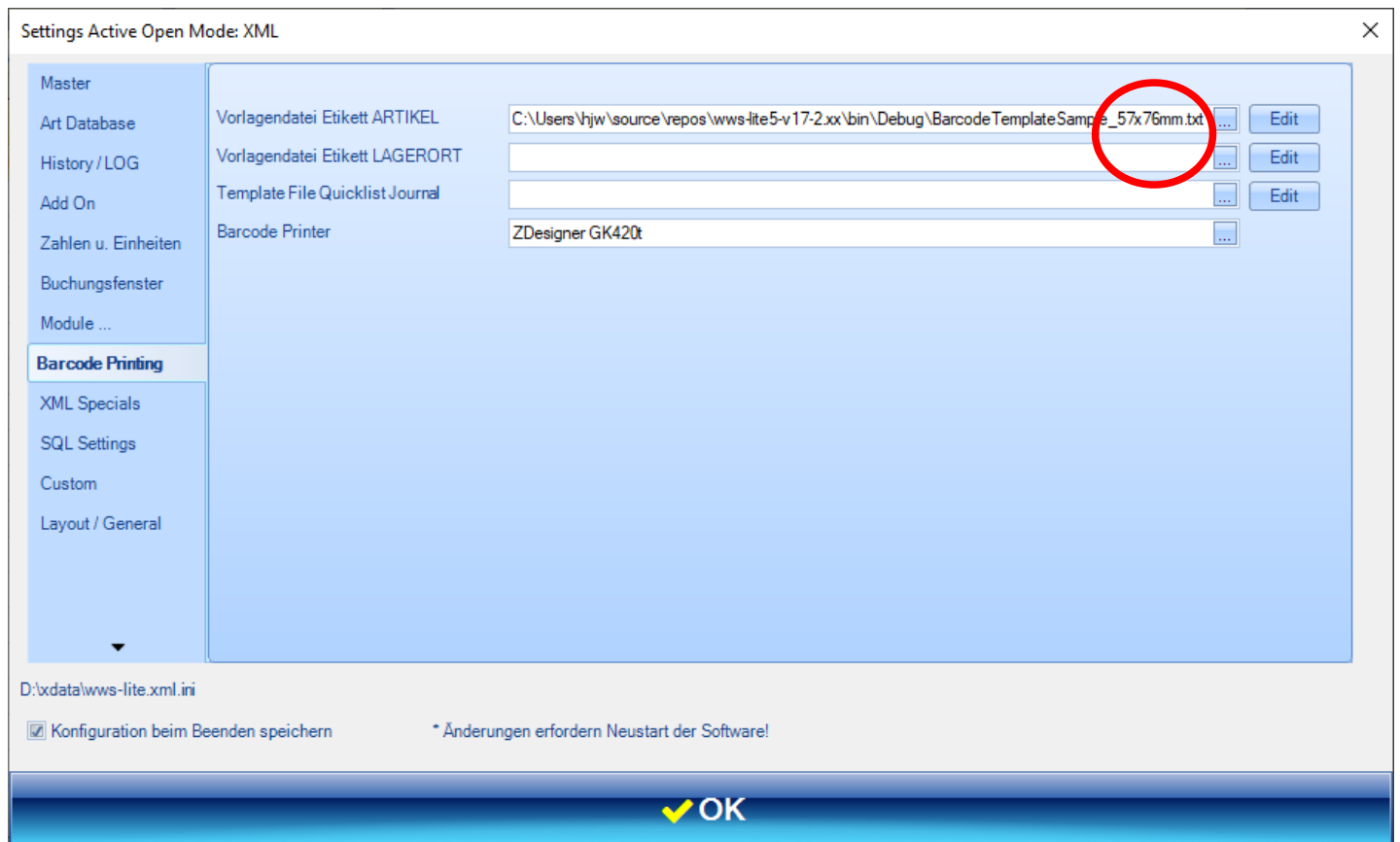

AE WWS Lite starten. Extras. Settings. Barcode Printing.

Template Vorlagendatei einstellen für Artikeletikett.

AE

Optional: Barcode Drucker eintellen. (Jeweils über Button … auswählen)

# **Etikett drucken. (Druck über Details)**

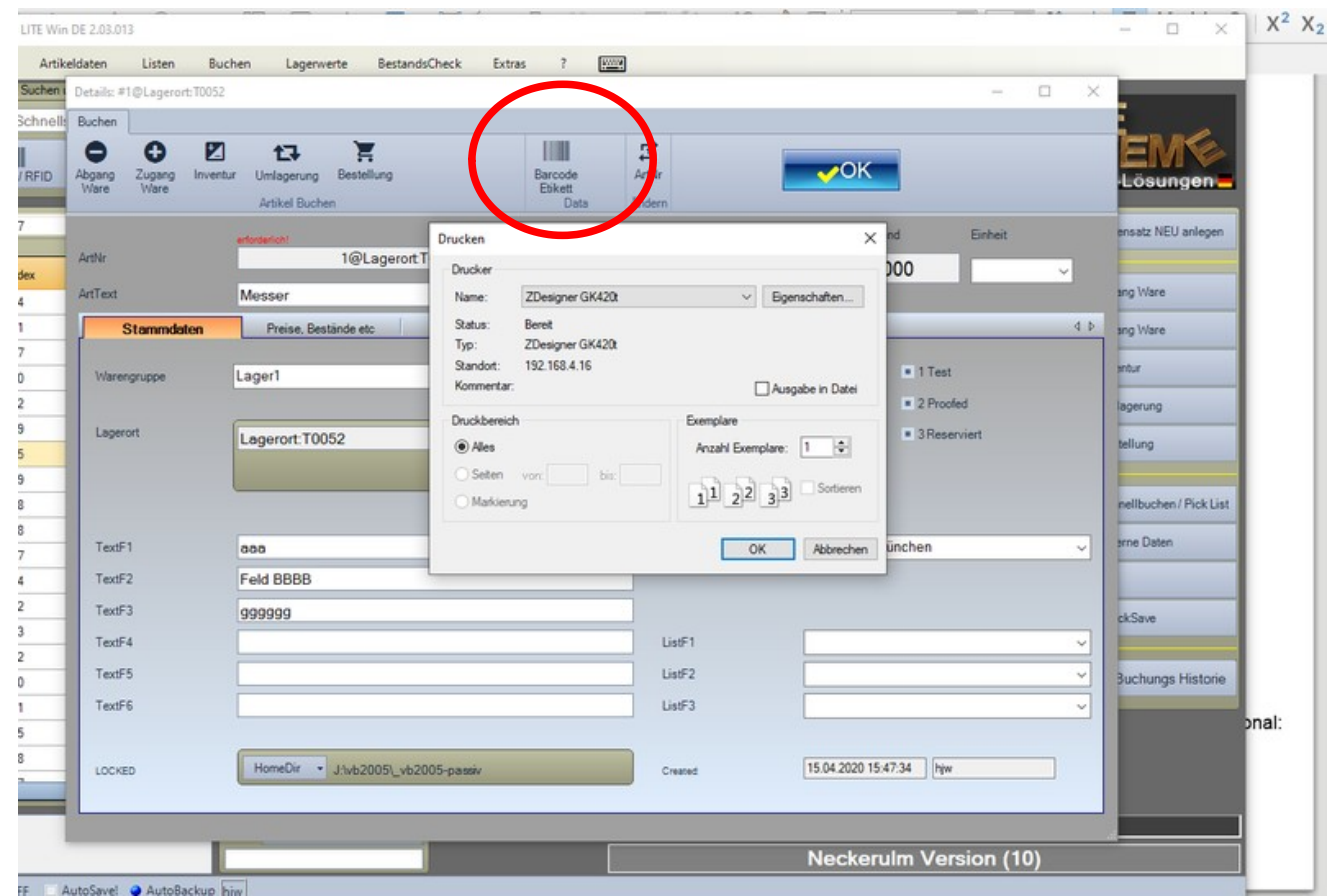

Einen Artikel wählen. Details öffnen.

AE

Button Barcode Etikett auswählen. Barcode Etikett drucken. (evtl angezeigte Fenster mit OK bestätigen.)

# **Etikett(en) drucken. (Druck über Tabellenansicht)**

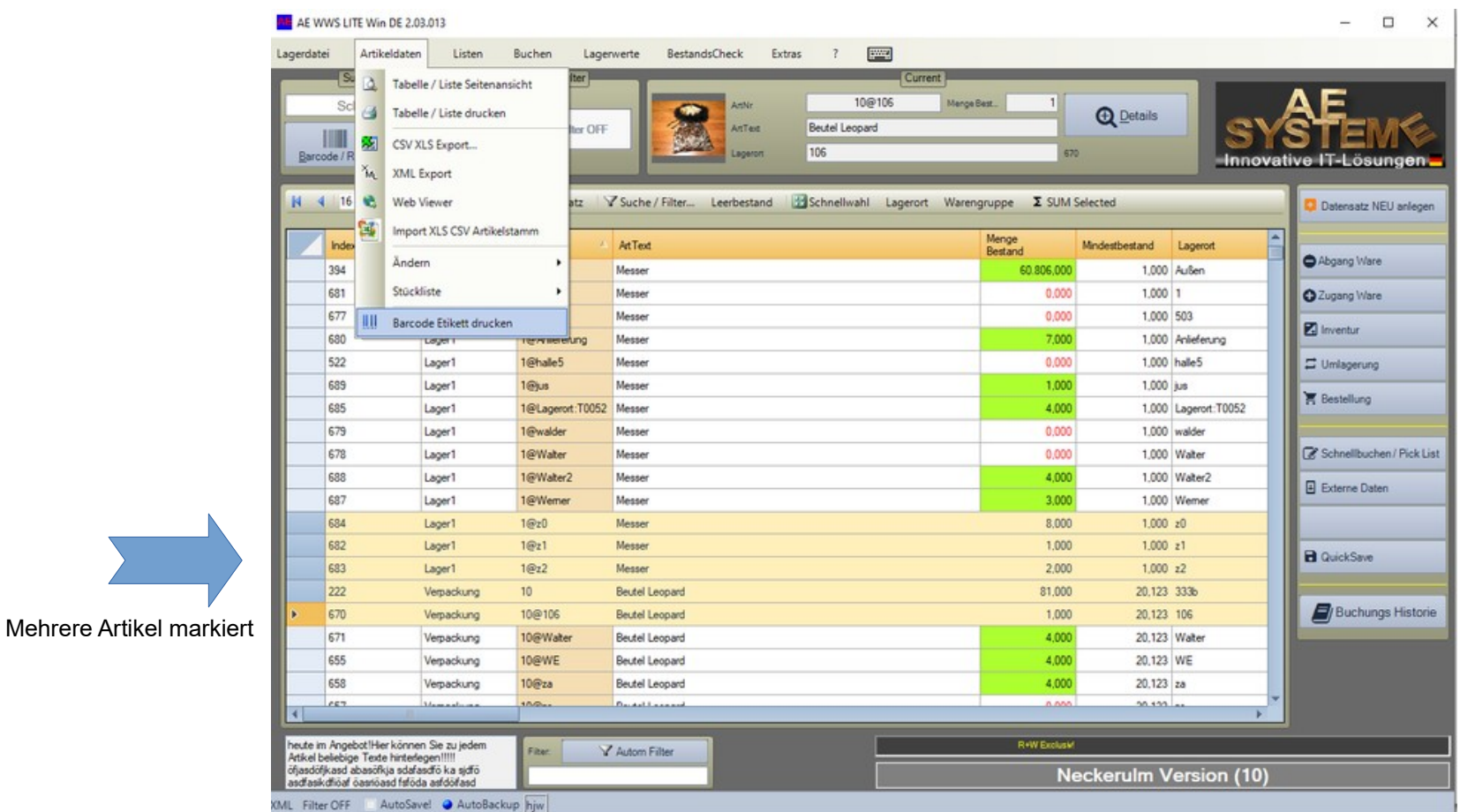

Tabellenansicht. Gewünschte Artikelzeilen markieren.

۹Ė

Menü Artikeldaten. Button Barcode Etikett drucken. Barcode Etikett drucken. (evtl angezeigte Fenster mit OK bestätigen.)

# **AE WWS Lite im Web**

AE

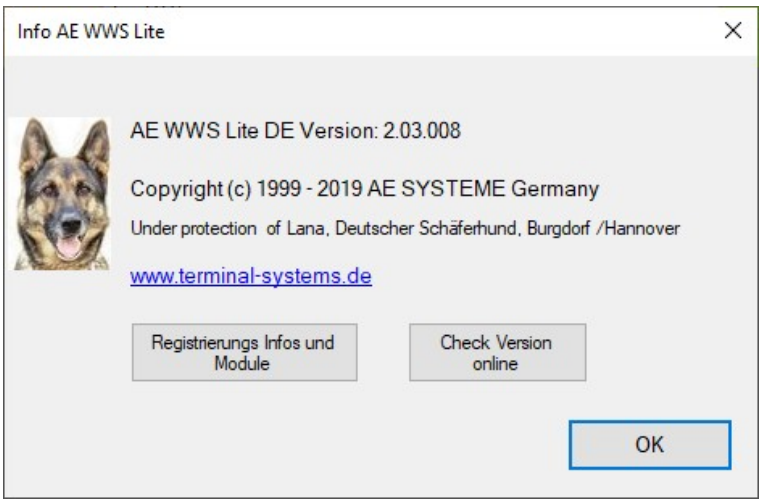

### **Benutzerhandbuch:**

<https://terminal-systems.de/wws-lager/doc-barcodeprinting-de.pdf>

#### **Mehr Infos im User Help Portal:**

<https://www.terminal-systems.de/forum/phpbb30>

#### **Weitere Dokumente im Dok-Center:**

https://www.terminal-systems.de/wp/home-2/lager1/lagerverwaltung-aktuell/ lagerverwaltung-software-download/aewwslite-dokucenter/